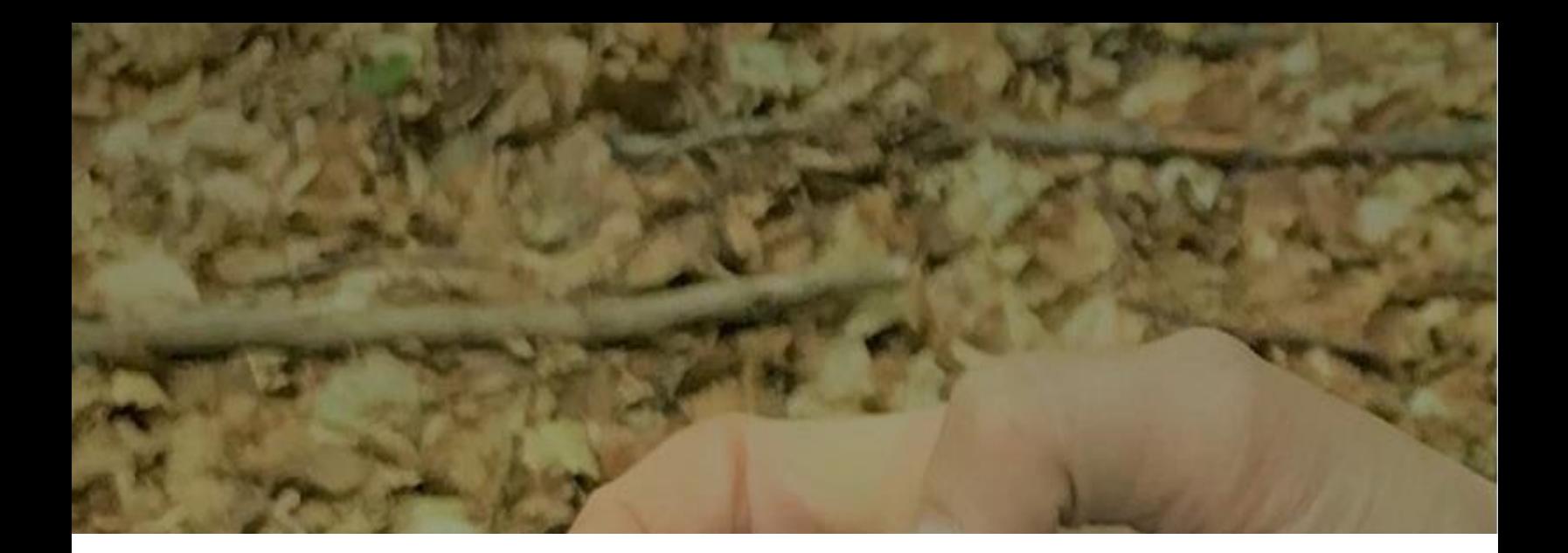

# **BEDIENUNGSANLEITUNG** I+ Trainer Software

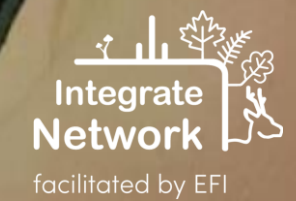

European Forest Institute, 2022

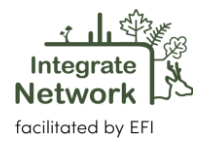

# Inhalt

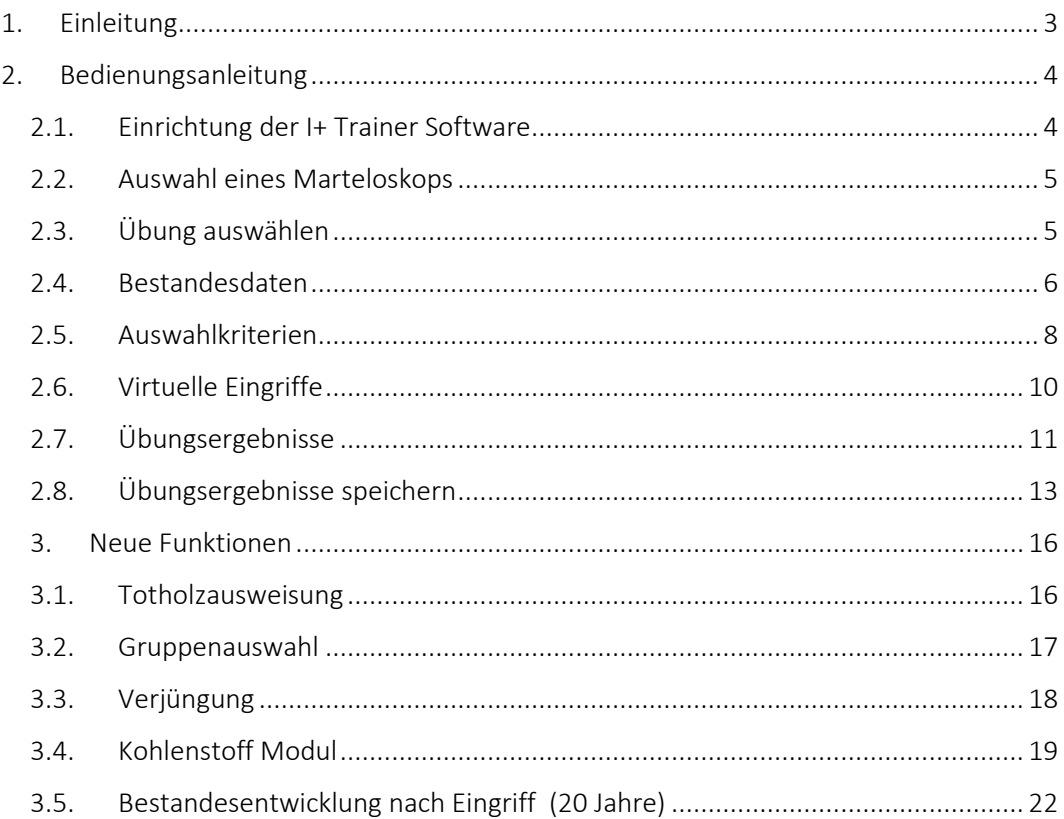

Zitierempfehlung: Derks, J., Schuck, A., Zudin, S. (2022). Bedienungsanleitung - I+ Trainer software. European Forest Institute. Integrate Network Technical Report. (übersetzt und überarbeitet: Schuck, A., 2024)

# Weitere Information: <https://integratenetwork.org/> und<http://iplus.i.int/>

Haftungsausschluss: Die I+ Software wurde im Rahmen folgender Projekte entwickelt: Establishing a European network of demonstration sites for the integration of biodiversity conservation into forest management – Integrate+' (2013 – 2016; Forst 2013-4), 'Integrated Forest Management Learning Architecture – Informar' (2017 – 2020; Forst 2017-1) and 'Managing forests for resilience and biodiversity – bridging policy, practice, science and education – FoReSite' (2020-2022; Forst 2020-1) und Metsänomistajien päätöksenteon tuki muuttuvassa toimintaympäristössä (Integrate). Das Bundesministerium für Ernährung und Landwirtschaft (BMEL) unterstützte die ersten drei Projekte. Das finnische Projekt wurde aus Mitteln der EU-Regionalentwicklung gefördert. Die geäußerten Ansichten sind die der Autoren und entsprechen nicht unbedingt denen des Europäischen Forstinstituts.

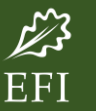

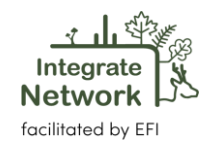

# <span id="page-2-0"></span>1. Einleitung

Die I+ Software ist so konzipiert, dass sie auf mobilen Geräten läuft, die direkt an den Marteloscope-Standorten im Wald eingesetzt werden können. Im Vorfeld der virtuellen Baumauswahl oder anderer Übungen wird die zu bearbeitende Fläche auf die mobilen Endgeräte geladen. Durch einen Touch-Screen Ansatz lassen sich individuelle Bäume ansteuern und vorgegebenen Massnahmen unterziehen. Darüber hinaus bietet die Software eine detaillierte Beschreibung der einzelnen Mikrohabitate am Einzelbaum und deren Bedeutung für verschiedene Biome und Arten an. Während bzw. nach Durchführung der Übung erhalten die Nutzer ein direktes Feedback zu allen waldbaulichen Entscheidungen, die sie vor Ort umgesetzt haben. Diese Ergebnisse dienen der Selbst- oder Gruppenbewertung, dem Vergleich von Ergebnissen und der Veranschaulichung eines bestimmten Sachverhalts.

Ein wichtiges Ziel der Software ist es, dass Nutzergruppen auf der Grundlage objektiver Daten, ökologische und ökonomische Auswirkungen verschiedener waldbaulicher Maßnahmen direkt im Marteloskop diskutieren zu können. Dies erlaubt Teilnehmern vom Austausch mit anderen Schulungsteilnehmern zu profitieren und so ihre eigenen Entscheidung besser zu bewerten. Es stehen drei Softwarepakete, die auf unterschiedliche Nutzergruppen zugeschnitten sind, zur Verfügung.

- **I+ Manager:** Das Softwarepaket "I+ Manager" ermöglicht es den Flächenverwaltern, neue Marteloskop-Datensätze einzugeben, betehende Marteloskopdatensätze zu pflegen / akutalisieren und Marteloskopübungen zu definieren. Dieses Paket ist den Softwareentwicklern vorbehalten und wird auf Anfrage den Verwaltern von Marteloskopflächen zur Verfügung gestellt. Für die I+ Manager Software gibt es eine separate [Anleitung](http://iplus.efi.int/uploads/20200319_UserManual_I%2BManager.pdf) (nur in englischer Sprache verfügbar).
- I+ Datenbank: Es gibt zwei Hauptdatensätze, die gemeinsam in einer I+ Datenbank gespeichert sind. Ein Satz enthält alle Variablen, die in einem Marteloskop bewertet wurden, während der zweite Satz die Daten, die für die Durchführung der maßgeschneiderten Trainingseinheiten benötigt werden beinhaltet. Die Datenbankstruktur befindet sich auf jedem mobilen Endgerät (Tablet, auch Mobiltelefon). Wenn das Tablet mit dem Internet verbunden ist, lässt sich mit Hilfe eines Passworts die gewünschte Fläche auf das Tablet laden. Sind Aktualisierungen in der Datenbank vorgenommen worden, müssen die Flächendateien auf dem Tablet gelöscht und neu geladen werden. Auch können Übungsergebnisse vom Tablet, falls gewünscht, in die I+ Datenbank auf dem Server gespeichert werden. Diese sind dann über den I+ Manager abrufbar. Die Datenbank wird von den Softwareentwicklern verwaltet.

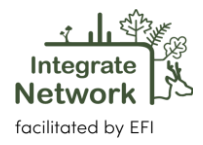

**I+ Trainer:** Dieses Softwarepaket wird bei der Durchführung von Übungen an den Marteloskopstandorten eingesetzt. Diese Anleitung konzentriert sich auf die I+ Trainer Software.

# <span id="page-3-0"></span>2. Bedienungsanleitung

In diesem Abschnitt wird die I+ Trainer Software im Detail vorgestellt. Schritt für Schritt werden die Funktionen des I+ Trainer, vom Öffnen des Programms bis hin zur Erstellung der Übungsergebnisse, erklärt.

# <span id="page-3-1"></span>**2.1. Einrichtung der I+ Trainer Software**

Der I+ Trainer kann derzeit nur über einen Link auf ,Iplus Webseite' [\(http://iplus.efi.int/\)](http://iplus.efi.int/) heruntergeladen werden. Die Trainer Software ist noch nicht im Google Play Store abrufbar. Sie ist für das Android Betriebssystem konzipiert, läuft aber auch auf Windows (, [Emulator Ansatz](http://iplus.efi.int/uploads/202107015_Windows_Emulator.pdf)'). Eine iOs Variante ist nicht geplant. Es sind derzeit drei Versionen verfügbar: ARM für das Andriod Betriebssystem, eine Intel version sowie eine generische Version. Auf der Iplus Webseite gibt es weitere Erklärungshilfen zur Installation.

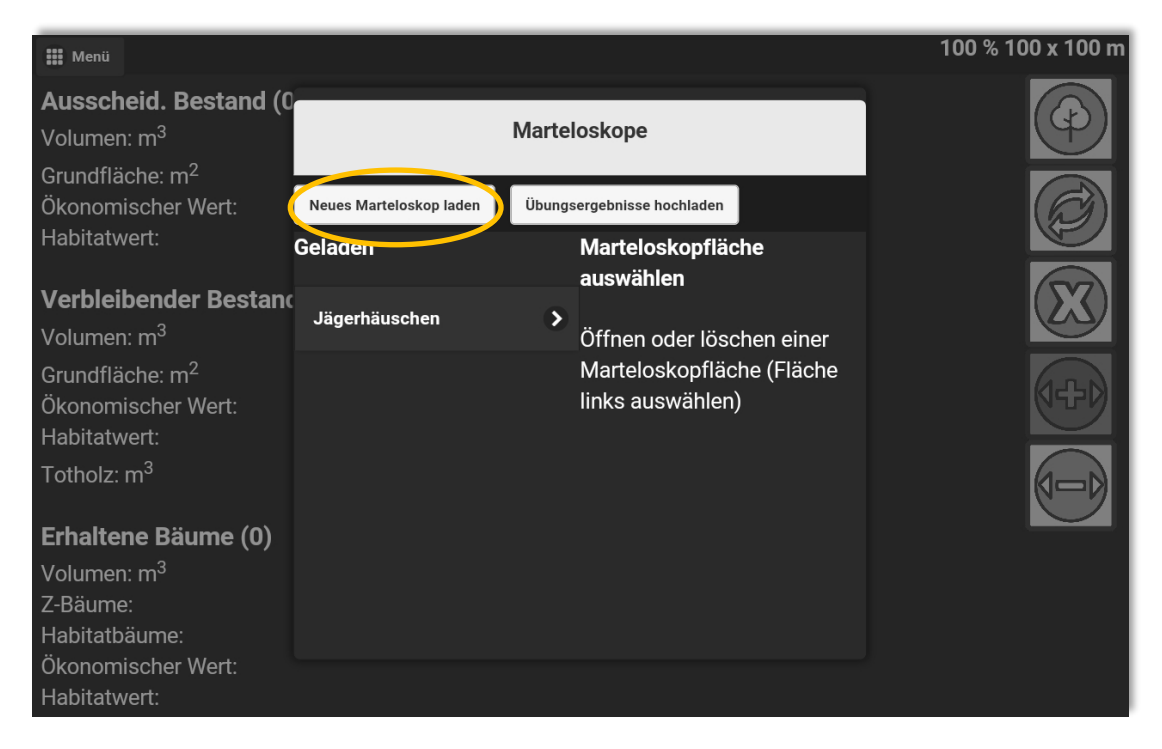

Ist die Software installiert, kann / können Marteloskopfläche(n), durch Anwählen "*Neues Marteloskop laden*" angefordert werden.

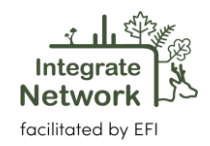

Das Programm wird zunächst nach einem Passwort fragen. Haben Sie keines erhalten, kann dieses beim I+ Team angefordert werden. Haben Sie das Passwort eingegeben, wählen Sie das gewünschte Marteloskop aus. Klicken Sie auf "*Herunterladen*". Anmerkung: Sie können immer nur eine Fläche pro Anfrage laden.

# <span id="page-4-0"></span>**2.2. Auswahl eines Marteloskops**

Öffnen Sie die I+ Software. Das Programm zeigt Ihnen dann aller geladenen Marteloskope, die Sie für eine Übung auswählen können. Weitere Flächen die nicht von Ihnen verwaltet werden können nur auf Nachfrage beim I+ team andefordert werden.

In dieser Anleitung verwenden wir als Beispiel die Martelokopfläche '*Steinkreuz*', die sich im Forstbetrieb Ebrach in Bayern befindet. Um die Fläche zu öffnen klicken Sie auf '*Ja*'.

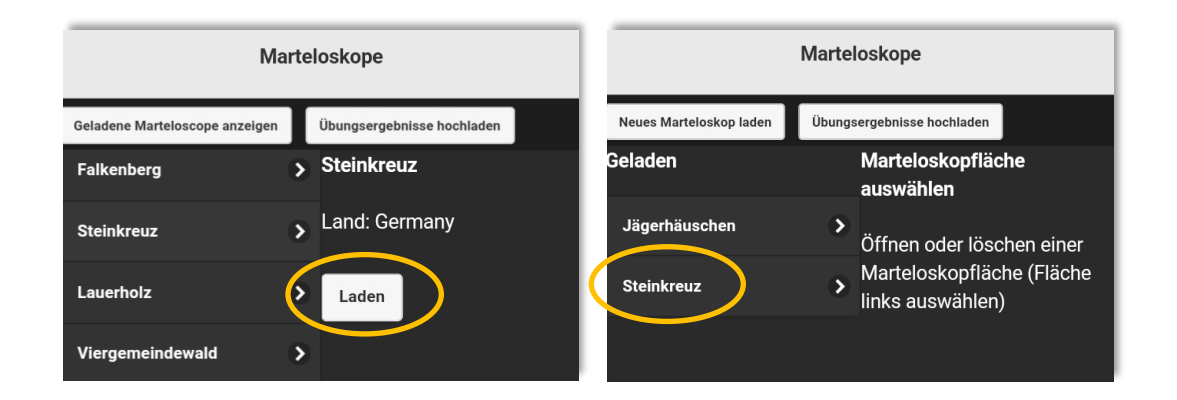

# <span id="page-4-1"></span>**2.3. Übung auswählen**

Wählen Sie eine gewünschte Übung aus. Einige Marteloskope haben mehrere vordefinierte Übungen, andere nicht. Übungen können in der I+ Manager Software erstellt werden (siehe I+ Manager Software [Anleitung\)](http://iplus.efi.int/documentation.html). Falls es nur eine Option gibt ist diese normalerweise als "alle anzeigen", "display all" oder "basic" ausgewiesen. Klicken Sie auf "öffnen". Es erscheint nun eine schematisierte Stammfußkarte der Fläche. Jeder einzelne Baum hat eine Nummer und Farbe. Die Farben sind Baumarten zugeordnet. In unserem Fall sind die zwei Hauptbaumarten Traubeneiche (*Quercus petraea*) und Buche (*Fagus sylvatica*). Der Durchmesser eines Kreises gibt Hinweis auf den BHD. Man kann wie auf jedem Touchscreen in die Fläche hinein zoomen.

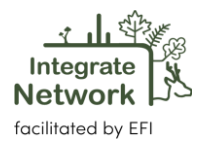

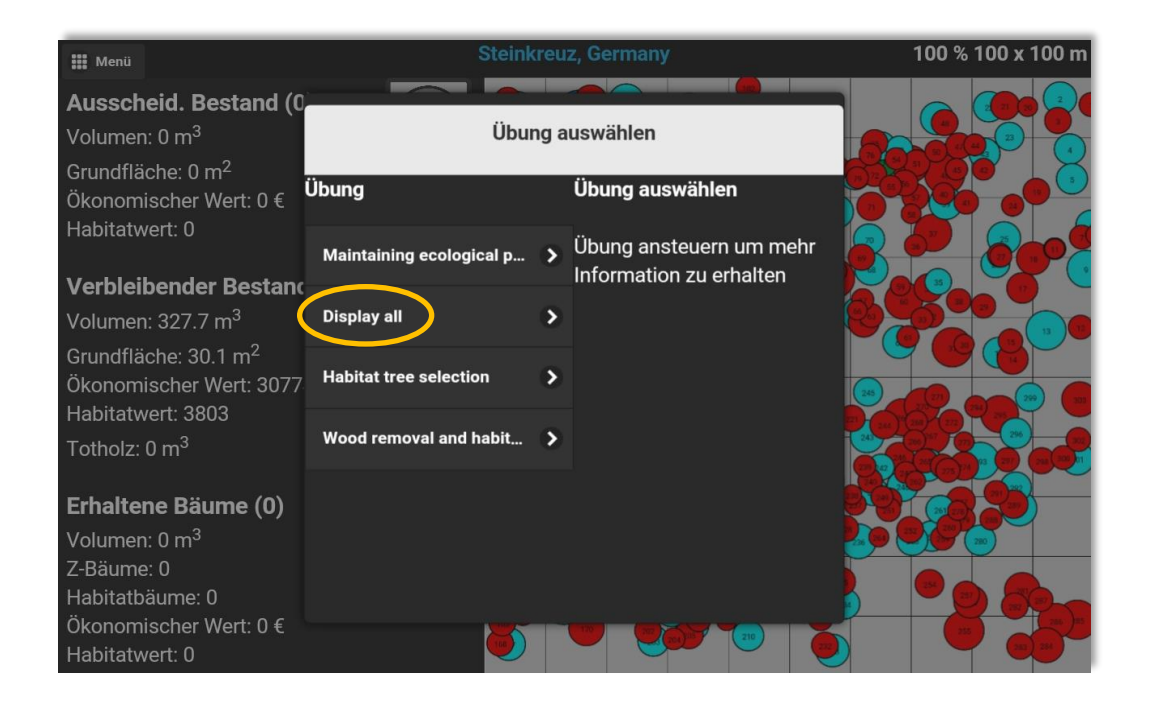

# <span id="page-5-0"></span>**2.4. Bestandesdaten**

Wenn man in der linken oberen Ecke auf "*Menü*" klickt, können verschiedene Bestandesinformationen aufgerufen werden.

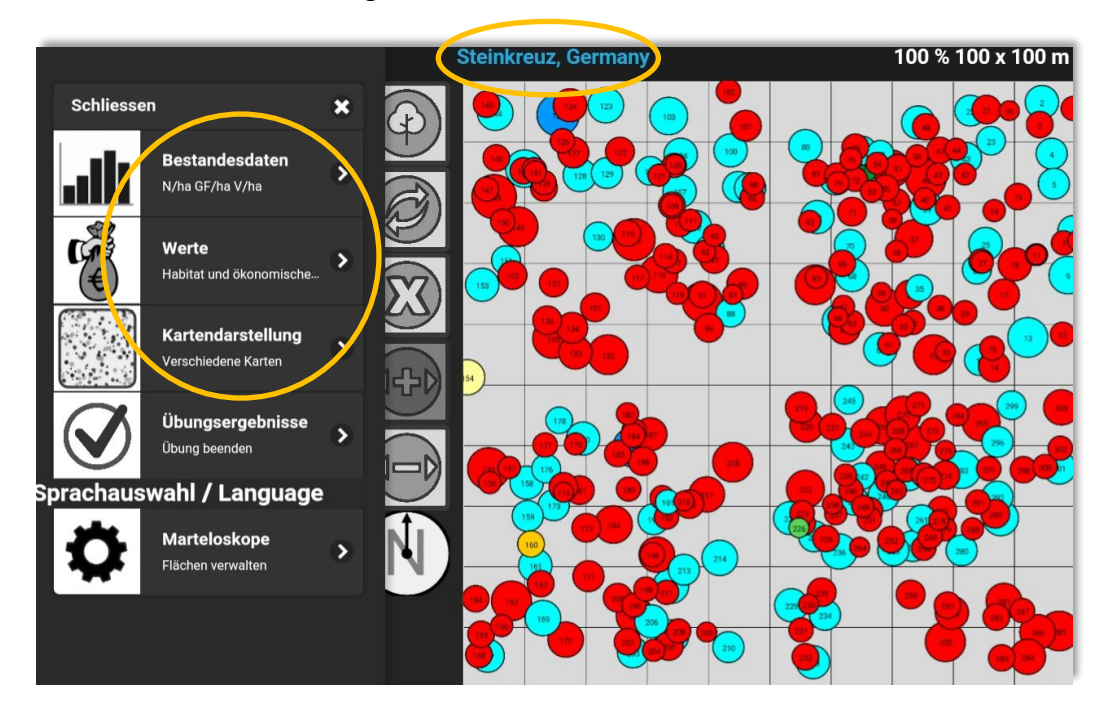

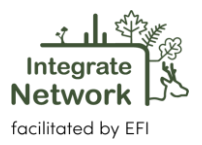

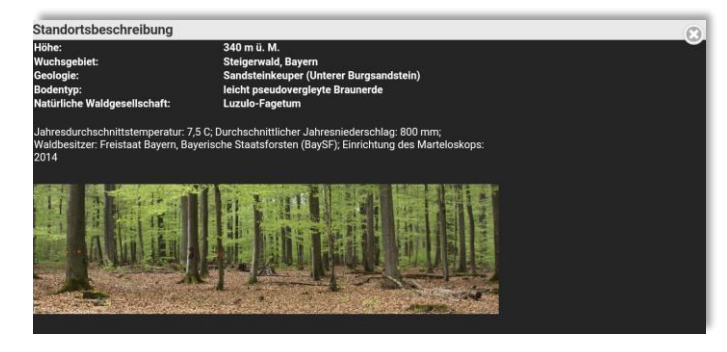

Standortsbeschreibung: Information zum Standort durch Anwählen des blau unterlegten Textes (hier: "Steinkreuz, *Germany*") oberhalb der Stammfußkarte

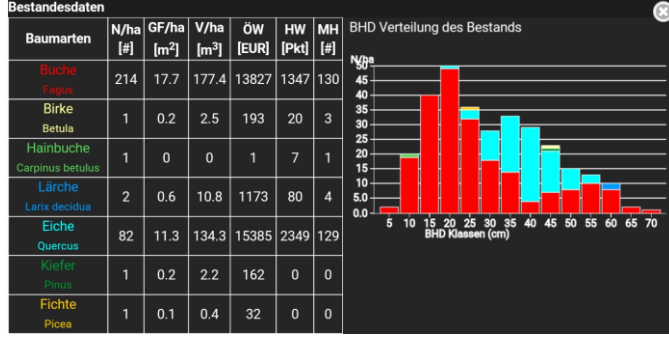

Ø Wert pro Baum

 $[**Fit**]$ 

 $20\,$ 

 $12.6$ 

Ök

% von Gesamt

44.9

 $0.1$ 

 $0.6$ 

 $100.0$ 

Alle Bäur

 $[\epsilon]$ 

13827

15385

 $32$ 

193

30774

her Wert

Ø Wert pro Ba

 $\epsilon$ 

188

 $32$ 

162

586

193

 $\frac{1}{102}$ 

<u>.</u><br>abitat und ökonomische Werte

**Baumarten** 

 $Eiche$ 

Ficht

ainbucl

Birke

Gesamt

Alle Bäu

 $[{\sf Pkt}]$ 

1347

2349

 $20\,$ 

 $\frac{1}{3803}$ 

Hal

% von Ges

 $35.4$ 

 $61.8$ 

 $0.5$ 

 $100.0$ 

Bestandesdaten: Überblick nach Baumarten: Baumzahl, Grundfläche, Vorrat, ökonomische Werte, Mikrohabitatpunkte sowie BHD Verteilung.

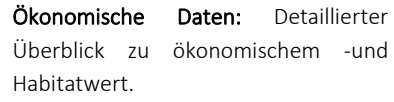

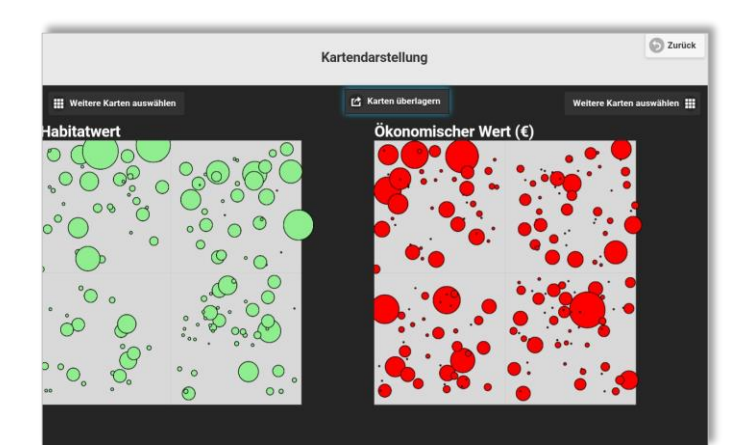

Kartendartellung: Hier werden verschiedene Attribute des Betsandes in Kartenformat dargestellt. Es können auch jeweils zwei Karten übereinander gelegt werden. Zur Auswahl stehen:

- ✓ Habitatwert
- $\checkmark$  Vorrat (m<sup>3</sup>)
- ✓ Ökonomischer Wert (€)
- $\checkmark$  Grundfläche (m<sup>2</sup>)

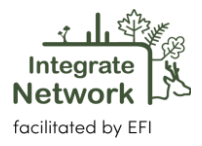

Sprachauswahl: Unter "Menü" kann die Sprache der Trainer Software definiert werden. Den Text-Tab "*Language*" auf dem Touchscreen anwählen. Das Sprachmenü erscheint. Es kann derzeit zwischen den Sprachen englisch, deutsch, französisch, spanish, italienisch, tschechisch und finnish gewählt werden. Weitere Sprachen können jederzeit eingepflegt werden.

Der Tab "Marteloskope" erlaubt eine andere Fläche (falls vorhanden) auszuwählen und zu öffnen.

# <span id="page-7-0"></span>**2.5. Auswahlkriterien**

Wird einen Baum (Kreis) ausgewählt (aktiviert), erhält man Informationen zu diesem Baum. Es werden folgende Infomationen bereitgestellt.

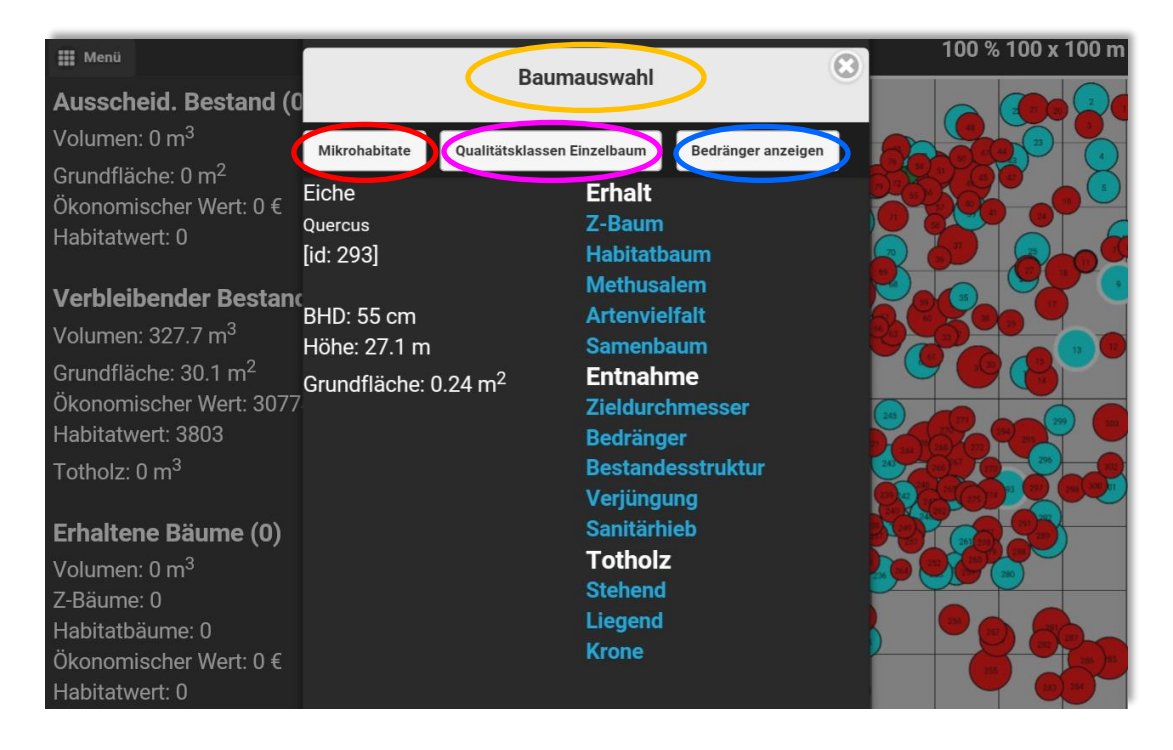

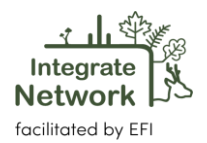

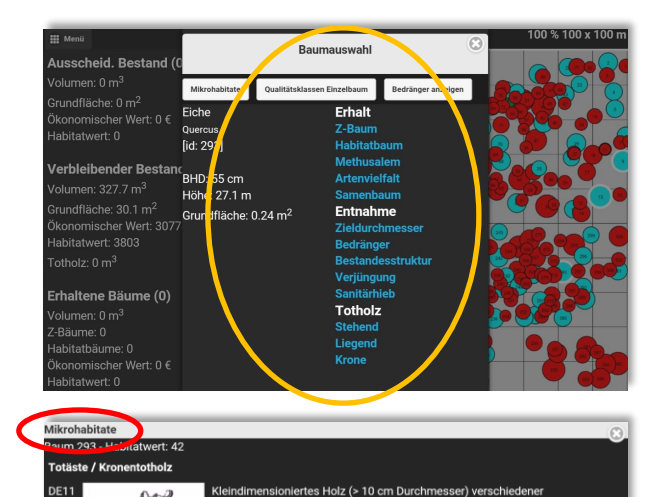

.<br>Zerfallsstadien, die oft horizontal oder in einem schrägen Winkel unterhalb des<br>Kronendachs verbleiben, es besteht Kontakt zu lebendem Holz.

Baumauswahl: für den ausgewählten Baum werden Baumnummer (ID), Baumart, BHD, Höhe und Grundfläche angezeigt. Die Funktionen "Erhalt" und "Entnahme" geben vordefinierte Option was mit dem ausgewählten Baum geschehen soll. Entnommene Bäume werden durch einen gelben, erhaltene durch einen grünen Kreis markiert.

Mikrohabitate: Übersicht der vorkommenden Baummikrohabitate am ausgewählten Baum. Mehr Information zu Mikrohabitaten können im Katalog der Baummikrohabitate [1](#page-8-0) nachgelesen werden.

Qualitätsklassen Einzelbaum: Für jeden Qualitäts-abschnitt werden das Volumen und der jeweige Holzpreis angegeben.

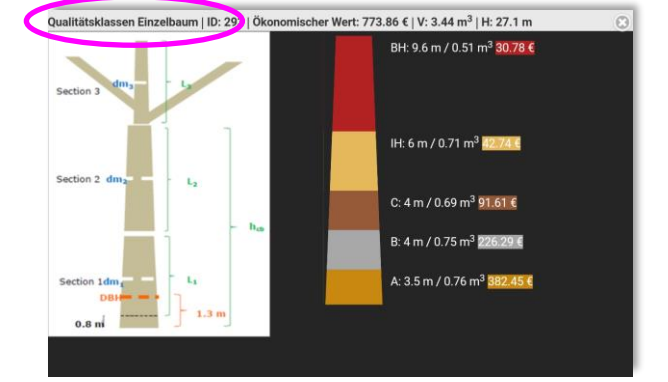

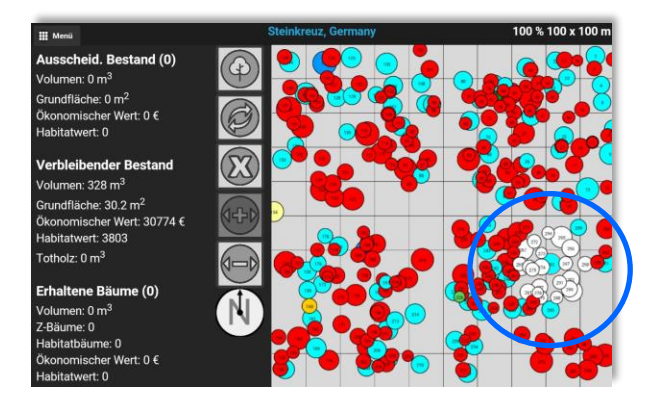

Bedränger anzeigen: Bäume die zu dem ausgewählten Baum in Konkurrenz stehen werden in weiß angezeigt.

<span id="page-8-0"></span><sup>&</sup>lt;sup>1</sup> Kraus, D., Bütler, R., Krumm, F., Lachat, T., Larrieu, L., Mergner, U., Paillet, Y., Rydkvist, T., Schuck, A., und Winter, S., 2016. Katalog der Baummikrohabitate – [Referenzliste für Feldaufnahmen. Integrate+ Technical Paper 13. 16 S.](http://iplus.efi.int/uploads/Tree%20Microhabitat%20Catalogues/Catalogue_TreeMicrohabitats_DE.pdf)

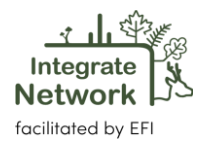

# <span id="page-9-0"></span>**2.6. Virtuelle Eingriffe**

Je nach Ziel der Übung werden Bäume in der Fläche angelaufen und am Baum eine der vorgegebenen Maßnahmen ausgewählt. Der virtuelle Eingriff erlaubt die Wahl zwischen den beiden Kategorien "Erhalt" und "Entnahme". Wenn wir uns dafür entscheiden einen Baum aufgrund seiner bestehenden und / oder potenziellen künftigen Mikrohabitate im Bestand zu belassen, wird der Baum im linken Fenster (unten) angezeigt. Gleiches gilt für Entnahmebäume (links oben). Weiter wird der verbleibende Bestand veranschaulicht (mitte). Entnommene Bäume erhalten eine gelbe, verbleibende eine grüne Umrandung. Ein weißer Kreis bedeutet dass dieser Baum angewählt aber keine Maßnahme ("Entnahme" / "Erhalt") definiert wurde.

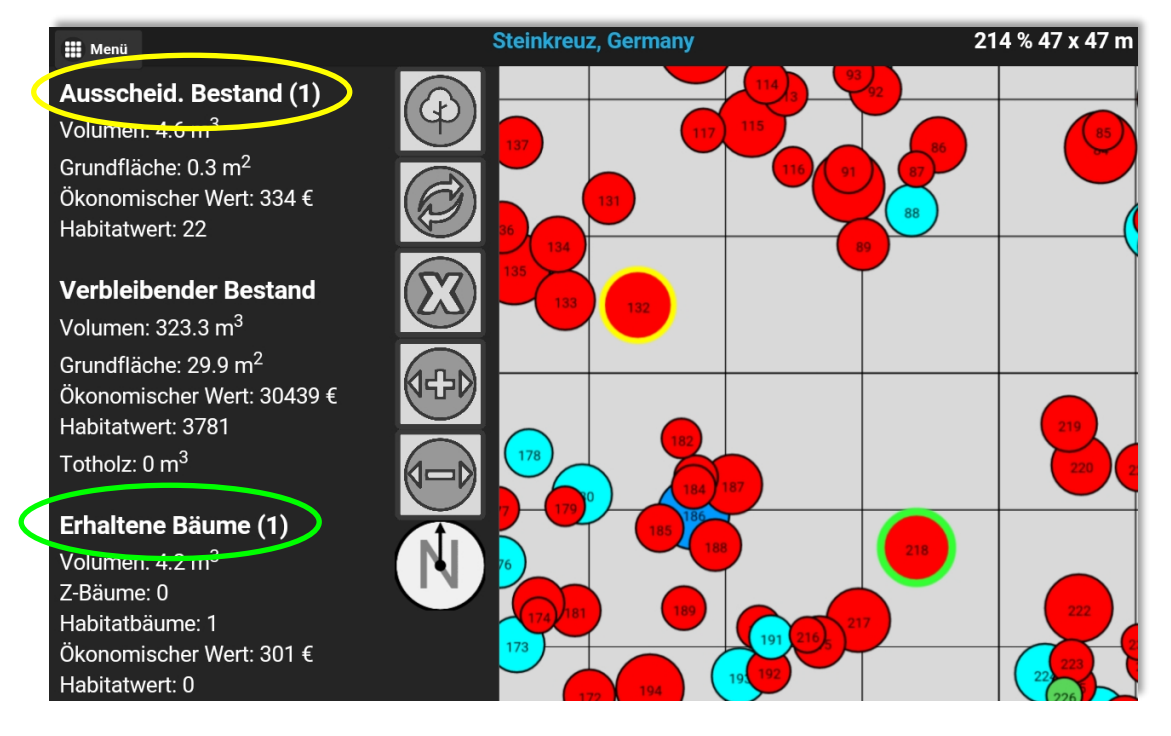

In der Mitte des Bildschirms befinden sich 5 Symbole, die bei der Bedienung des Programms hilfreich sein können. Sie haben folgende Bedeutung:

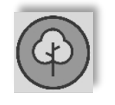

Baumnummer eingeben um Zielbaum auszuwählen. Hilfreich wenn sich Baumkreise stark überlagern (*neue Funtion!*).

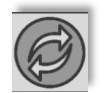

Alle entnommenen Bäume auf der Stammfußkarte unsichtbar machen.

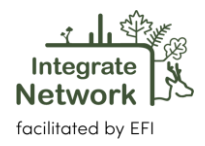

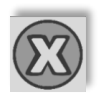

Alle markierten Bäume abwählen.

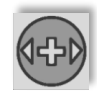

Baumkreise vergrößern.

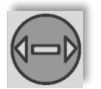

Baumkreise verkleinern.

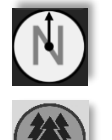

Nordpfeil: Nordausrichtung der Fläche auf dem Tablet. Die Software hat keinen integrierten Kompass oder GPS Funktion. Auswahl aller Bäume eines definierten Durchmesserbereichs (z.B. 30-40 cm) zur Entnahme oder Erhaltung (*neue Funktion!)*

# <span id="page-10-0"></span>**2.7. Übungsergebnisse**

Nachdem alle gewünschten Bäume ausgewählt wurden, können die Übungsergebnisse des virtuellen Eingriffs abgerufen werden. Nach Klicken auf "Menü" in der linken oberen Ecke, wird die Funktion "*Übungsergebnisse*" sichtbar. Die Ergebnisse werden dann in verschiedenen Fenstern durch Weiterklicken präsentiert.

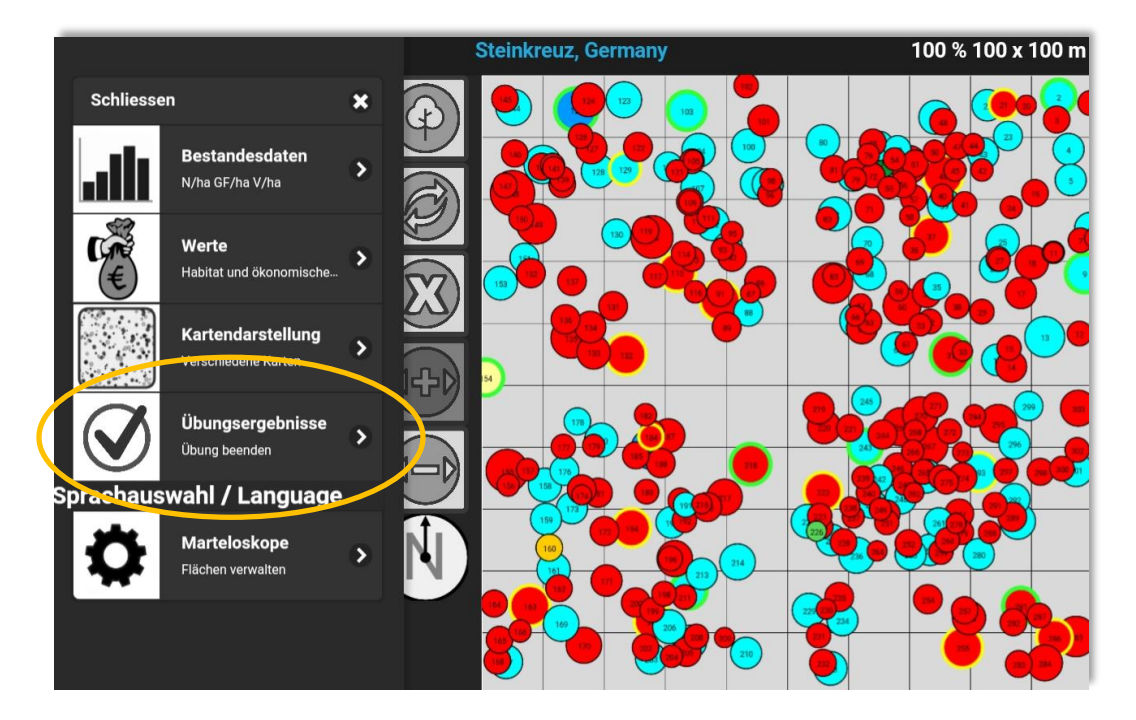

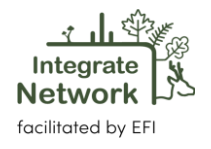

Übungsergebni

#### .<br>usscheid. Bestand (15) men: 46.4 m<sup>3</sup> irundfläche: 3.4 m<sup>2</sup> .<br>)konomischer Wert: 4367 € ert: 118

**Verbleibender Bestand** Volumen: 281.6 m $^3$ 3rundfläche: 26.8 m<sup>2</sup> otholz: 0 m<sup>3</sup>

Erhaltene Bäume (10) olumen: 33.8 m $^3$ Bäume: 2 .<br>bitatbäume: 7<br>onomischer Wert: 3901 € bitatwert: 329

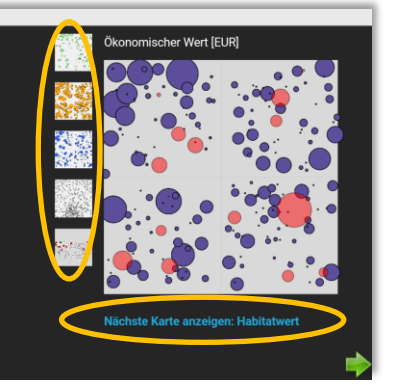

#### Ergebnisübersicht in Zahlen und Karten:

Das erste Fenster bietet Übungs ergebnisse in Zahlen (links) und illustrativen Karten an. Durch Anklicken der klei nen Kartensymbole oder des blau unterlegten Textes ka nn zwischen den Karten navigiert werden. In der Übung ausgewählte Bäume sind in den Karten rot eingefärbt. Die Grösse des roten Kreises symbolisiert höhere Werte. Kartentypen:

- ✓ Ausgewählte Habitatbäume und deren Wert e
- ✓ V olumen / Grundflächenentnahme
- ✓ Ökonomische Wert e
- ✓ Profilansicht
- ✓ Totholzausweisung

Detailierte Darstellung der Übungsergebnisse: Tabellarische Übersicht und BHD Verteilung nach Baumarten. Die Funktionen "*Entnommen*" und "*nach Eingriff*" visualisieren die Veränderungen die durch den virtuellen Eingriff enstanden sind (in tabellarischer Form und als Säulendiagramm ).

Veränderungen Mikrohabitate: Anzahl der Bäume mit Mikrohabitaten vor und nach dem Eingriff; Mikrohabitate -Codes können im Katalog der Baummikro habitat e nachgelesen werden.

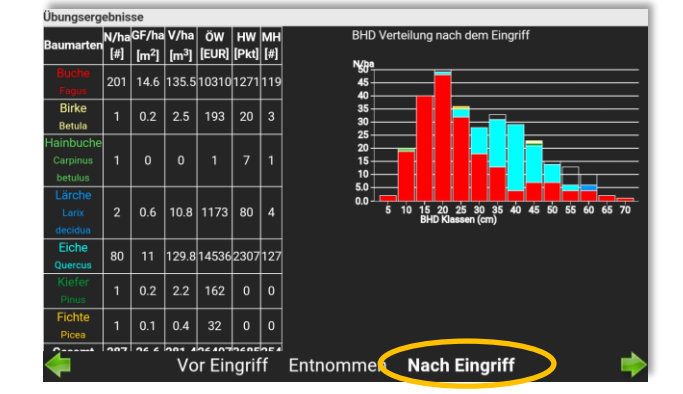

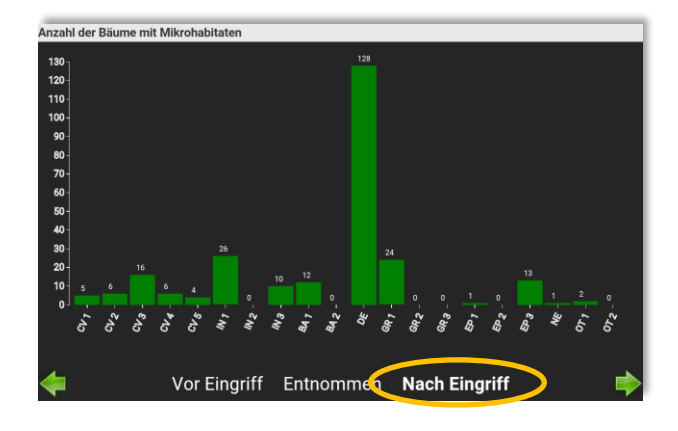

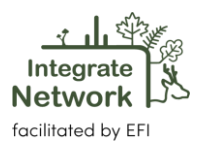

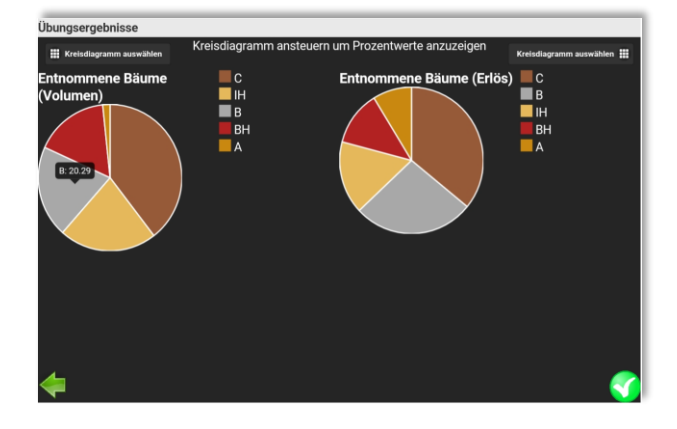

Kreisdiagramme: grafische Darstellung verschiedener Variablen.

#### <span id="page-12-0"></span>**2.8. Übungsergebnisse speichern**

Nach der Ansicht der Übungsergebnisse können diese auch gespeichert werden. Um das Fenster "Übung beenden" zu aktivieren auf die grüne Schaltfläche in der rechten unteren Ecke klicken. Beim Klicken auf "*Beenden und speichern*", werden Ergebnisse automatisch in die zentrale I+ Datenbank hochgeladen (dies funktioniert aber nur wenn Internetverbindung vorhanden ist) und eine .pdf-Datei für den persönlichen Gebrauch erstellt.

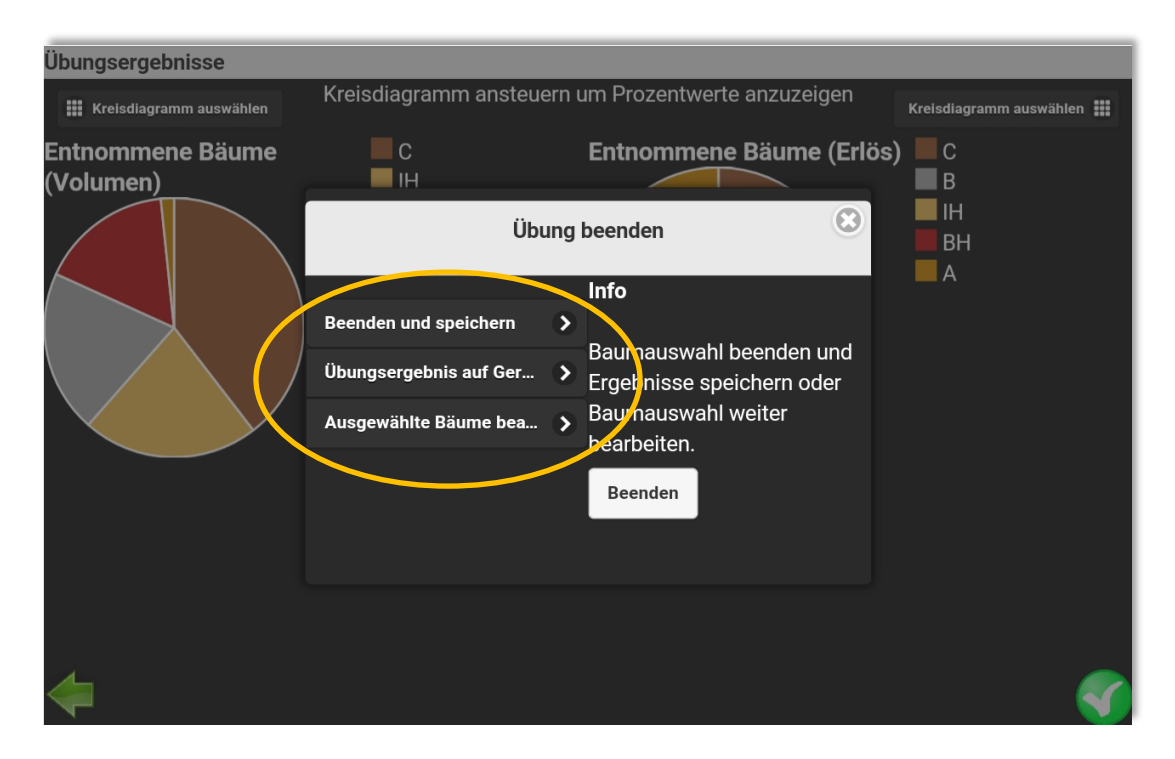

Falls keine Internetverbindung vorhanden ist wird die Ergebnissdatei auf demTablet zwischengespeichert. Sie kann dann bei Internetzugang im Anfangsmenu in die zentrale I+ Datenbank hochgeladen werden. So können alle übertragenen Übungsergebniss-Dateien via

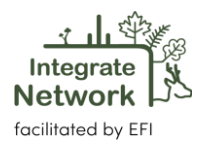

der I+ Manager Software für Marteloskopbetreiber / Schulungspersonal (falls der I+ Manager Software auf einem PC / Laptop installiert ist) eingesehen und weiter verarbeitet werden.

Wird "*Übungsergebnis auf Gerät abspeichern*" gewählt wird das Übungsergebnis nur lokal auf dem mobilen Endgerät gespeichert. Soll die Übung fortgesetzt / korrigiert werden, klicken Sie auf "*Auswahl bearbeiten*" (Speichervorgang kann dann nach erneutem Besuch der Übungsergbnisse gespeichert wered; siehe oben).

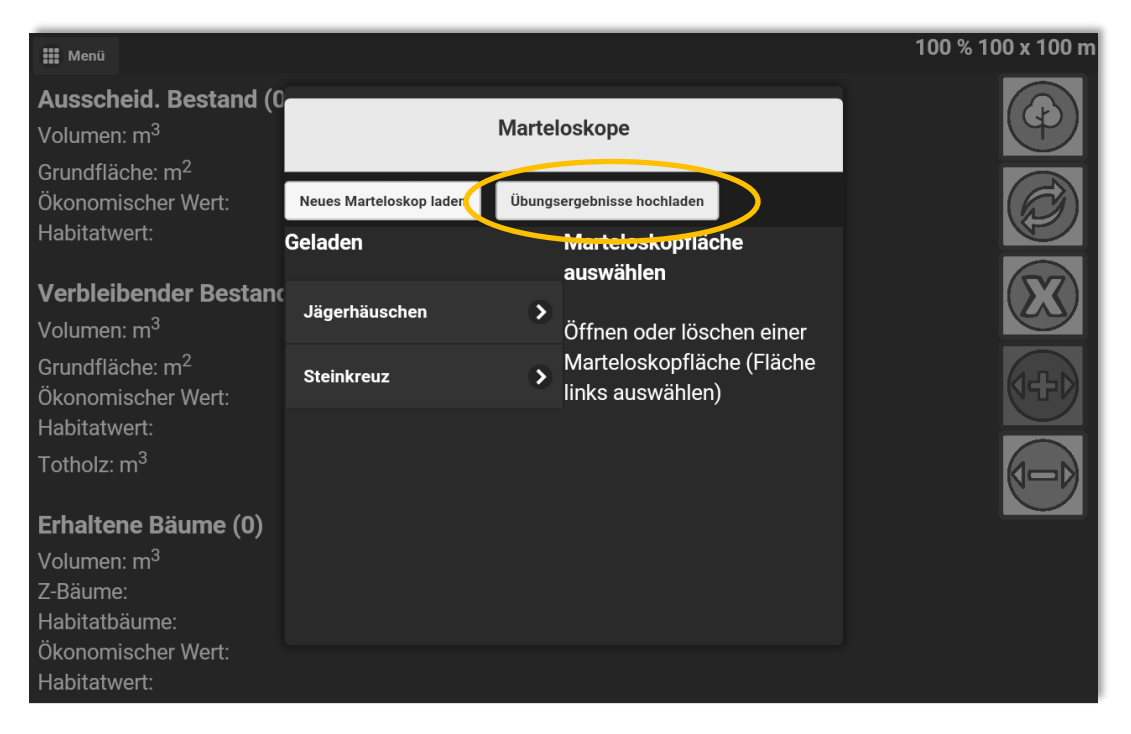

Eine Übung wird als ".*pdf"* und ".csv" Datei gespeichert. Je nachdem wie das Tablet eingerichtet ist befinden sich die gespeicherten Dateien in einem Ihrer Ordner im Dateimanager. Erklärungen zur ."*csv Datei"* finden Sie in der "*[I+ Manager Anleitung](http://iplus.efi.int/uploads/20200319_UserManual_I%2BManager.pdf)*" (Kapitel 6, Seite 14 und 15).

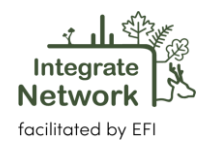

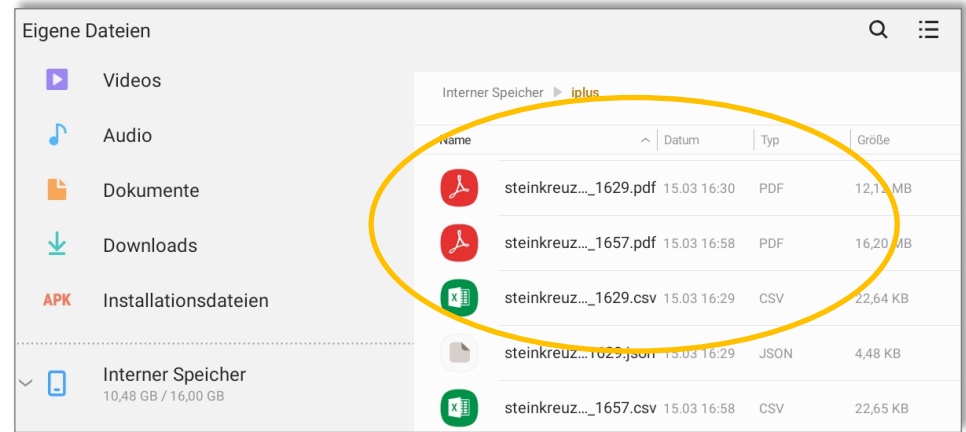

Die automatisch erstellte ".pdf Datei" beinhaltet auf mehr als 10 Seiten alle wichtigen Übungsergebnisse (Auszug einer Seite: siehe unten).

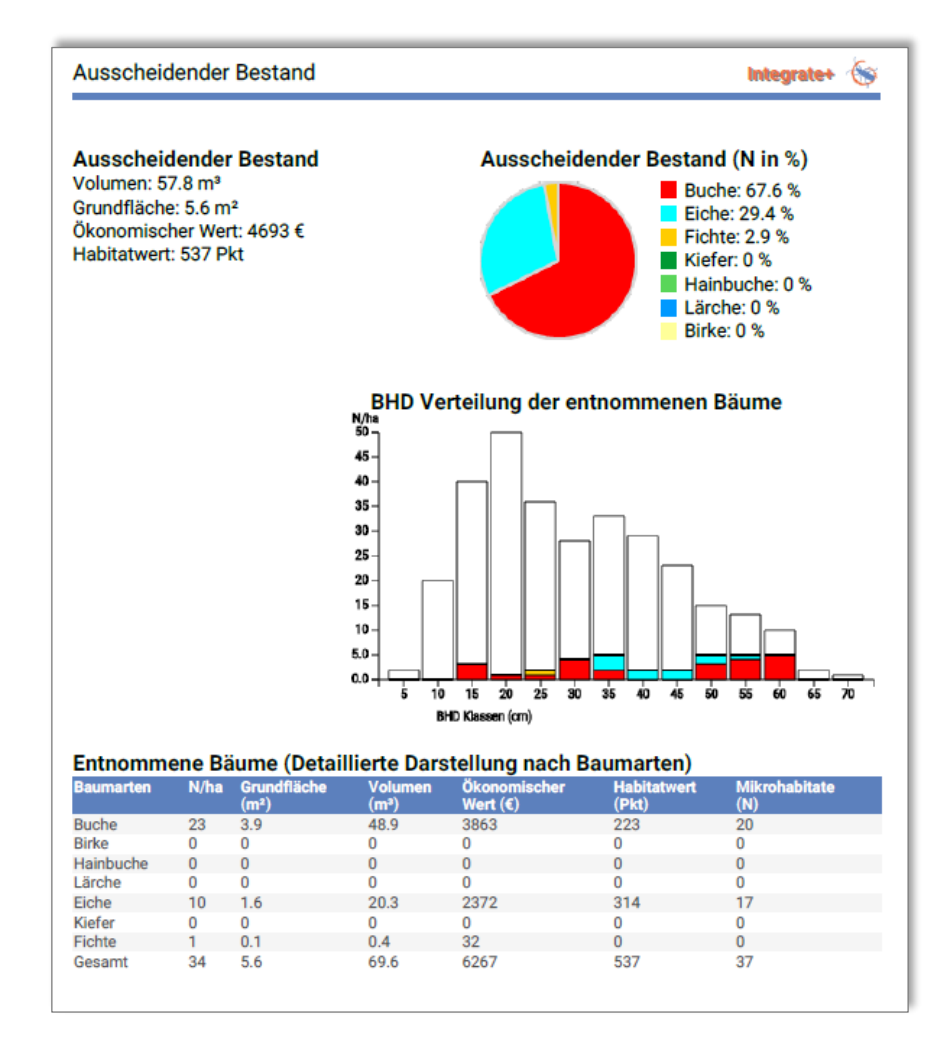

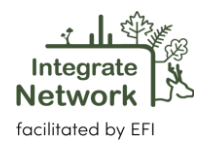

# <span id="page-15-0"></span>**3. Neue Funktionen**

## <span id="page-15-1"></span>**3.1. Totholzausweisung**

Eine der neuen I+ Trainer Software Versionen erlaubt Totholz Anreicherung im Marteloskop zu üben (*wie schnell können verschiedene Totholzarten (stehend / liegend), Mengen (m<sup>3</sup> ) angereichert werden? was "kostet" eine Anreicherung an Totholz?).* Ein Baum kann als "*stehendes Totholz*" (z.B. durch natürliches Absterben oder aktive Maßnahmen wie Ringelung, Hochkappung) oder "*liegendes Totholz*" (z.B. Fällung und Belassen des gesamten Baumes im Bestand) ausgewiesen werden. Weiter kann die "Krone" (als Qualitätsklassen "Brennholz" und / oder "*D-Qualität*") eines Baumes nach Fällung im Bestand verbleiben.

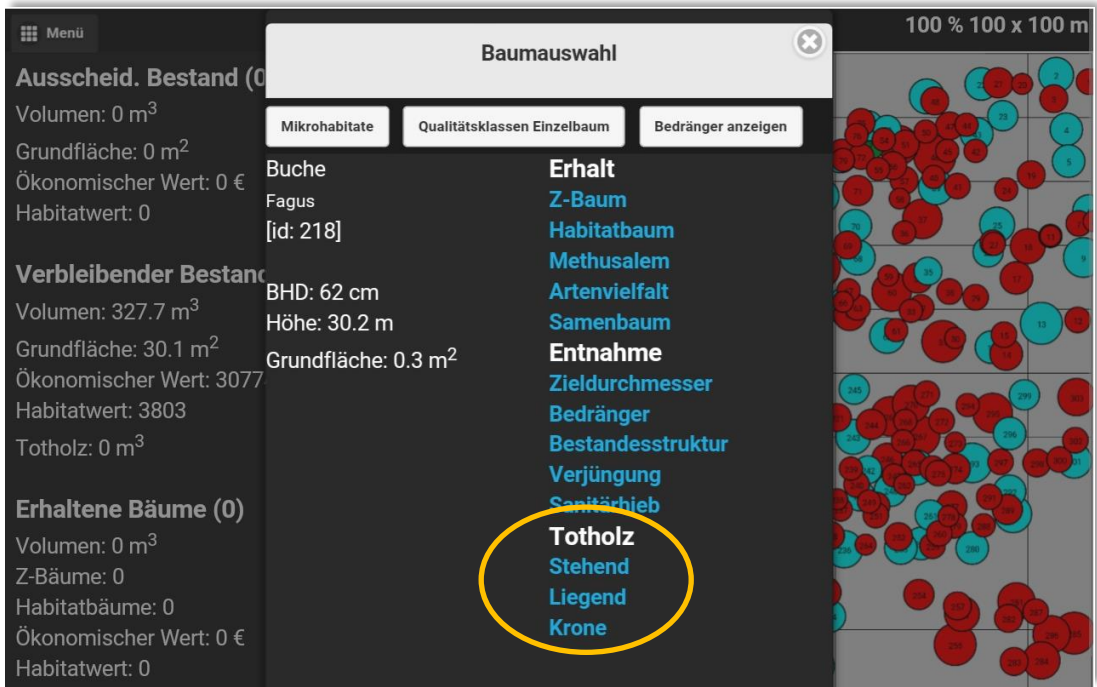

In den Übungsergebnissen werden die virtuellen Eingriffe in einem seperaten Fenster tabellarisch und in einem Säulendiagramm präsentiert. Das Säulendiagram visualisiert den Anteil des Totholzes am Gesamtwert in Prozent ("Krone", "liegend", "stehend") für Holzvorrat, Geld –und Habitatwert.

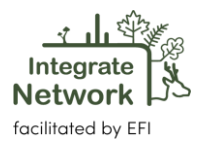

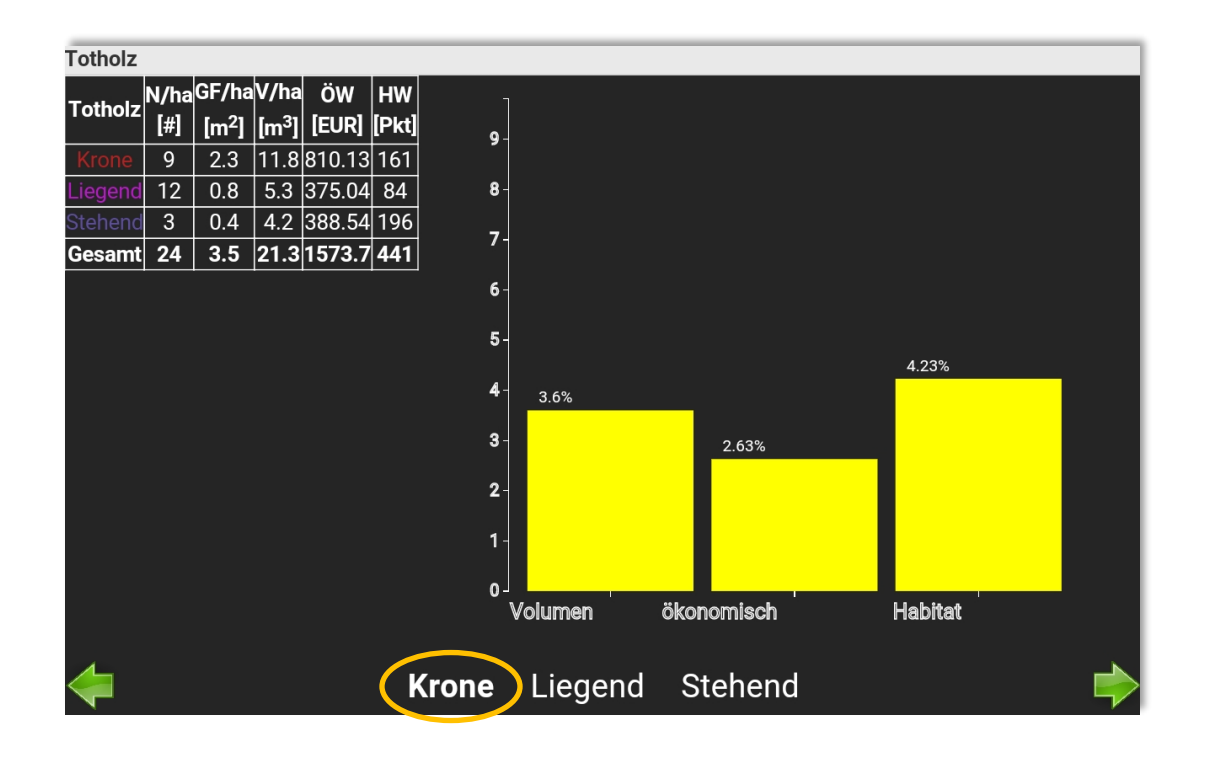

# <span id="page-16-0"></span>**3.2. Gruppenauswahl**

Nach Klicken des Baum-Symbols (siehe blauer Kreis) öffnet sich das Fenster "Gruppenauswahl". Hier können nun Durchmesserbereiche definiert werden innerhalb derer Bäume entweder entnommen oder erhalten werden. Der Grund der Entnahme oder des Erhalts kann ebenfalls festgelegt werden. Ausgewählte Bäume werden durch grüne (Erhalt) und gelbe (Entnahme) Kreise hervorgehoben. Numerische Werte nach dem Eingriff werden auf der linken Seite in den Tabellen angezeigt.

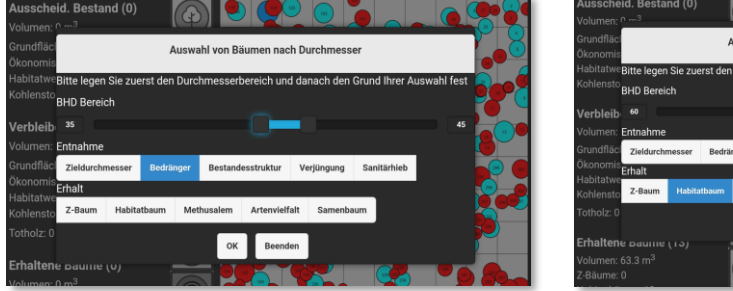

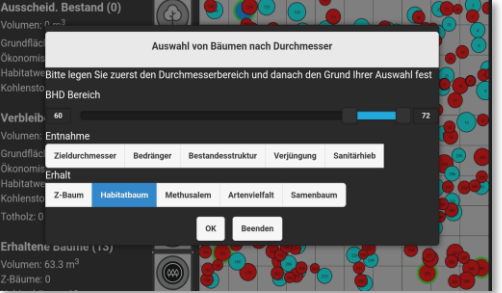

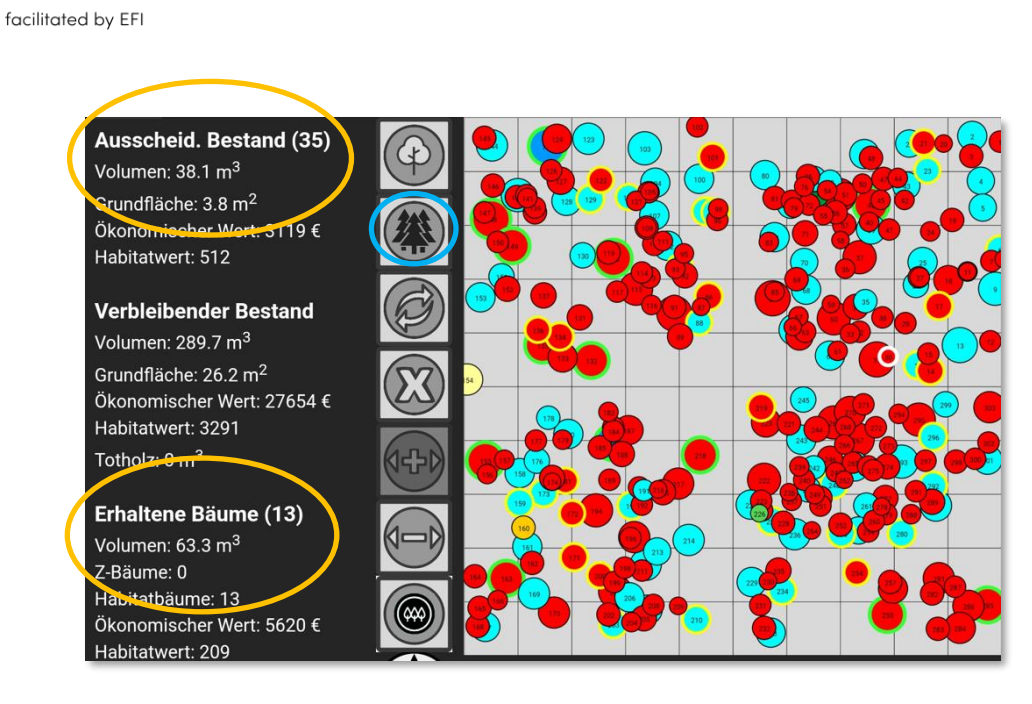

# <span id="page-17-0"></span>**3.3. Verjüngung**

Integrate **Network** 

Falls in einem Marteloskop Verjüngungsflächen erfasst wurden, besteht die Möglichkeit, diese als zusätzlichen Layer in der Stammfußkarte anzuzeigen (grün unterlegte Flächen). Dieser Layer kann durch Drücken auf das unterste Symbol (siehe blauer Kreis) auch ausgeblendet werden, wenn dies für eine Schulung gewünscht wird.

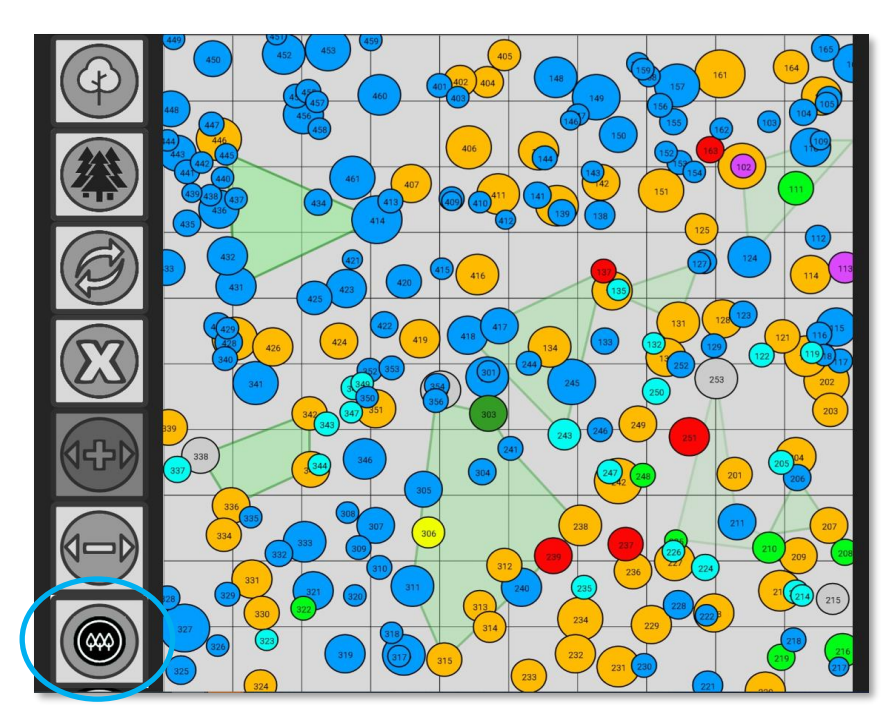

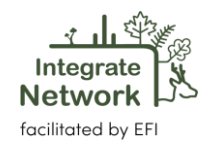

Über das Touchscreen können Sie durch Anklicken/Berühren einer Verjüngungsfläche (grün unterlegt) weitere Einzelheiten abrufen, sofern solche Informationen für die EInzelflächen erhoben wurden. Dazu gehören Baumart/Baumarten und die durchschnitliche Höhe der Verjüngung sowie die Verjüngungsdichte auf einen Hektar hochgerechnet (N/ha).

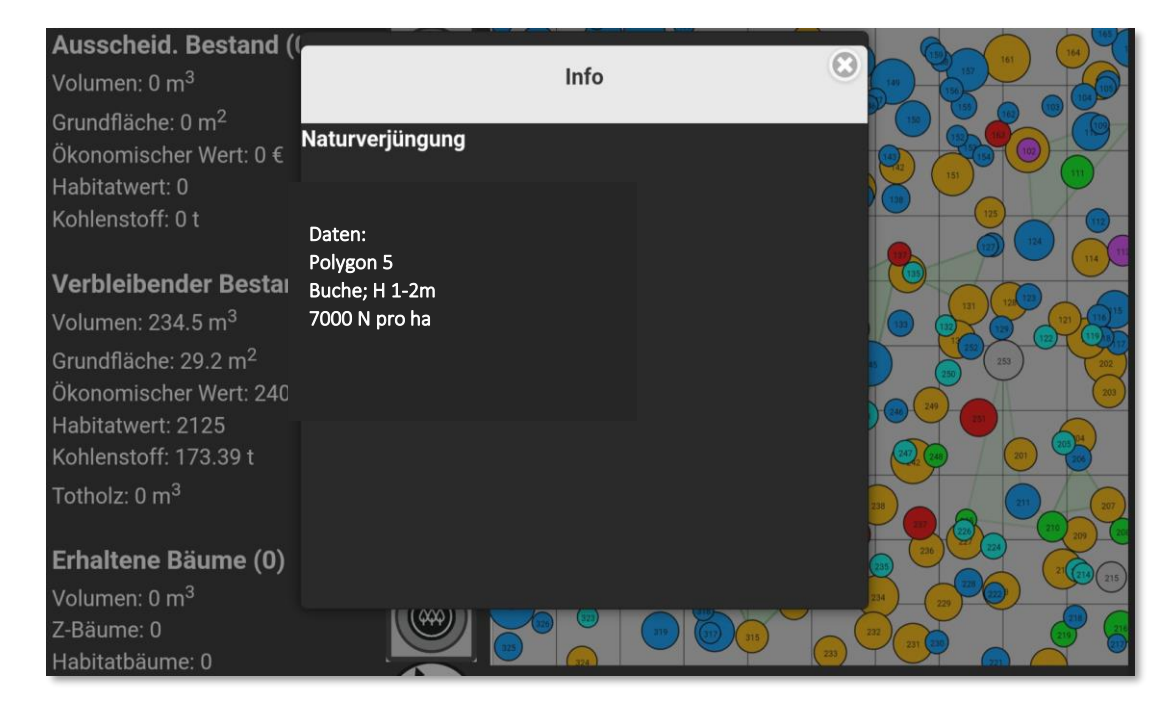

(Zur Information: die Funktion Verjüngung befindet sich derzeit noch in der Weiterentwicklung).

# <span id="page-18-0"></span>**3.4. Kohlenstoff Modul**

Neuere I+ Trainer Software Versionen erlauben Informationen zur Menge des gebundenen Kohlenstoffs nach Kompartimenten am Einzelbaum, wie auch für den gesamten Bestand (getrennt nach Baumarten), darzustellen. Da die Informationen zu den Volumina verschiedener Qualitätsklassen am Einzelbaum vorliegen, können die einzelnen Qualitätsabschnitte auch in Tonnen Kohlenstoff präsentiert werden (siehe Tabelle).

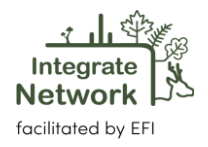

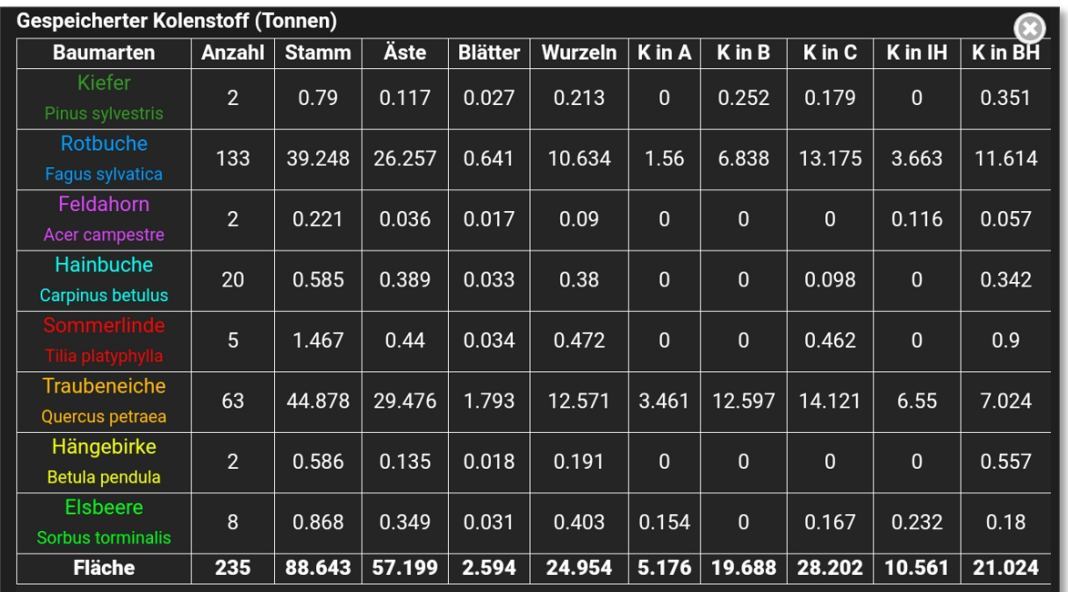

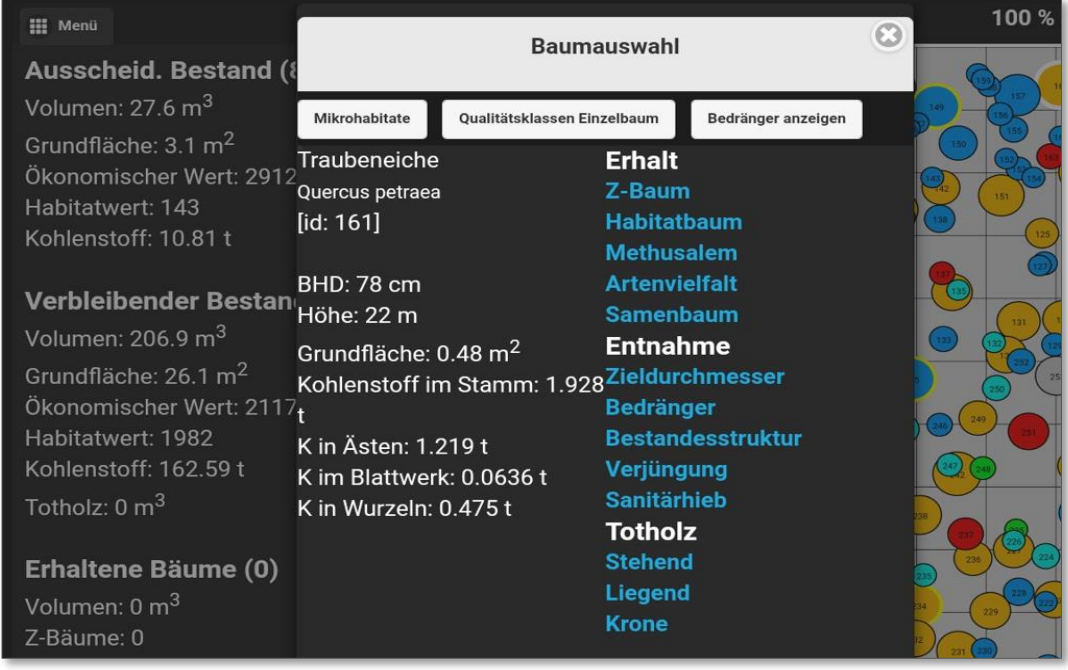

Weiter wird bei Ansteuern der Qualitätsklassen am Einzelbaum neben Informationen zu Baumhöhe (m), Volumina (m<sup>3</sup>), Erlös (€) auch Kohlenstoff (t) und eine Halbwertszeit einzelner Qualitätsklassen angezeigt. Die Qualitätsklassen werden durch ausgewählte "Holzprodukte" illustriert (links).

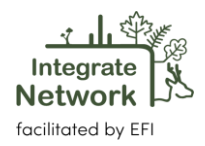

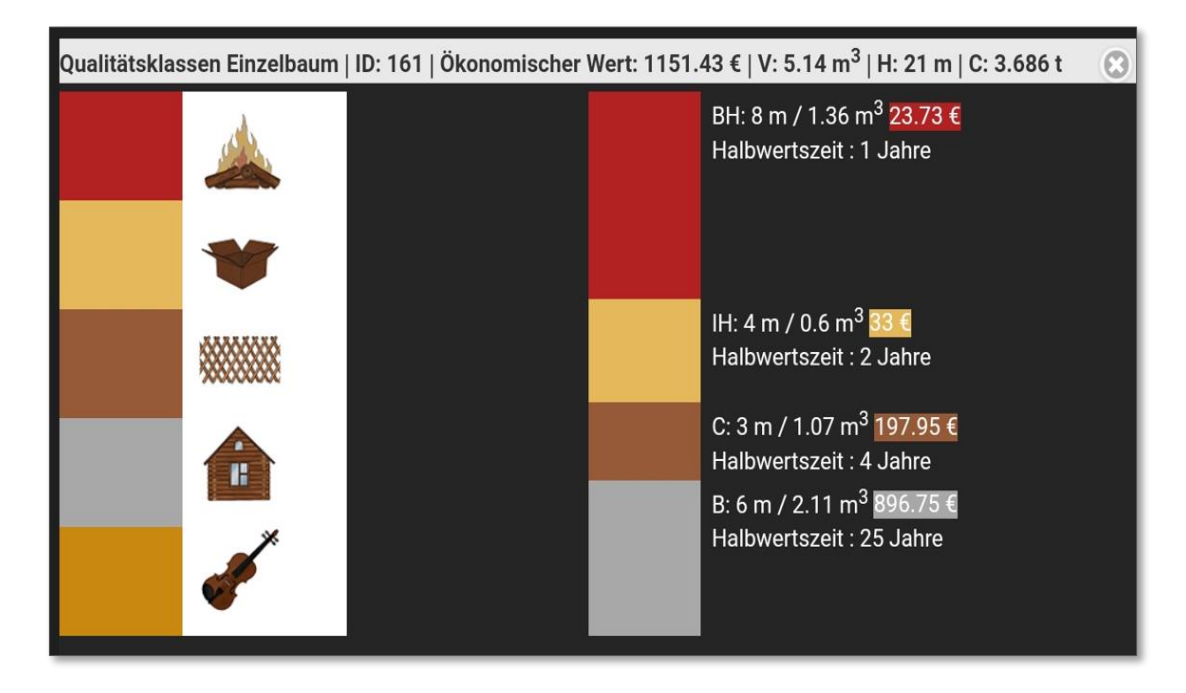

Nach Durchführung einer Übung können die Übungsergebnisse einzelner Gruppen / Teilnehmer aufgerufen werden. Die Ergebnisse zeigen zum einen den Kohlenstoff der gefällten Bäume (nach Baumarten getrennt) für alle Kompartimente (Kohlenstoff [t]) in der Marteloskopfläche an. Zum anderen gibt HWP [t] (Kohlenstoffentnahme in Form von

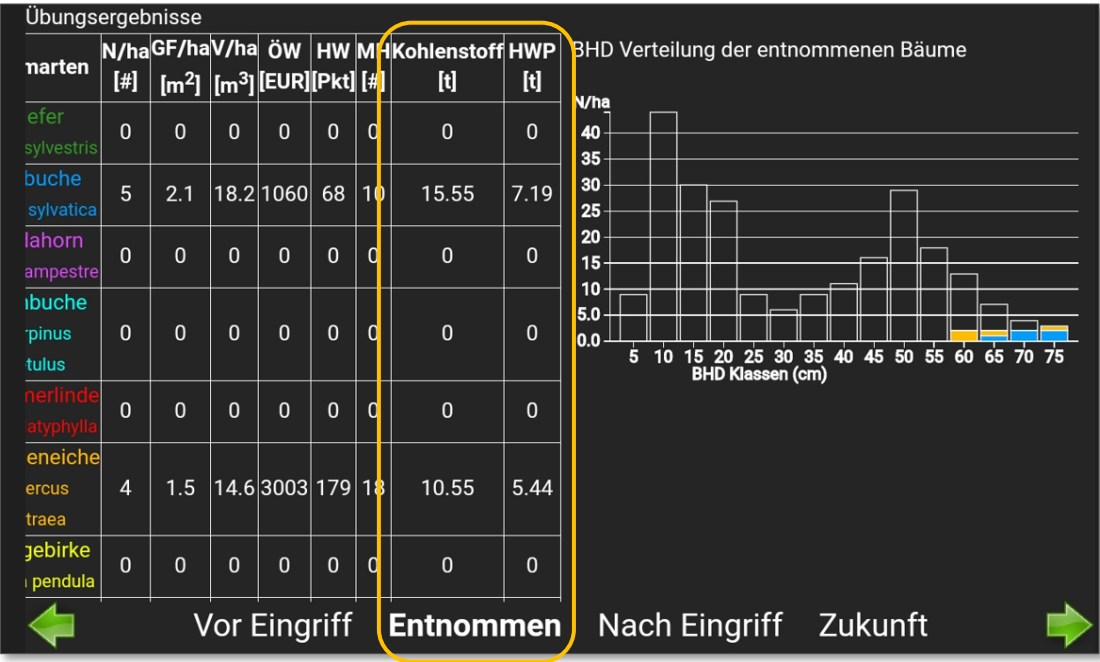

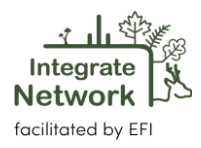

Holzprodukten) den Kohlenstoff, welcher der Fläche in Form ausgewiesener Produkte (basierend auf Qualitätslklassen) entzogen wird an.

Das Kohlenstoffmodul wurde im Rahmen der Projekte FoReSite" and "Metsänomistajien päätöksenteon tuki muuttuvassa toimintaympäristössä (Integrate)" entwickelt.

#### <span id="page-21-0"></span>**3.5. Bestandesentwicklung nach Eingriff (20 Jahre)**

Im Rahmen des finnischen Projekts "Metsänomistajien päätöksenteon tuki muuttuvassa toimintaympäristössä (Integrate)" wurde ein Modul zur Bestandesentwicklung nach virtuellen Eingriffen in die Software eingepflegt. Es handelt sich um ein einfaches Prognosemodell für einen Zeitraum von 20 Jahren, das die verfügbaren Daten und Informationen erfasster Einzelbäumen nutzt. Die räumliche Verteilung der Bäume zueinander ist z.B. über jeweiligen Baumkoordinaten verfügbar. Baumdimension wird durch den Durchmesser in Brusthöhe (BHD) definiert.

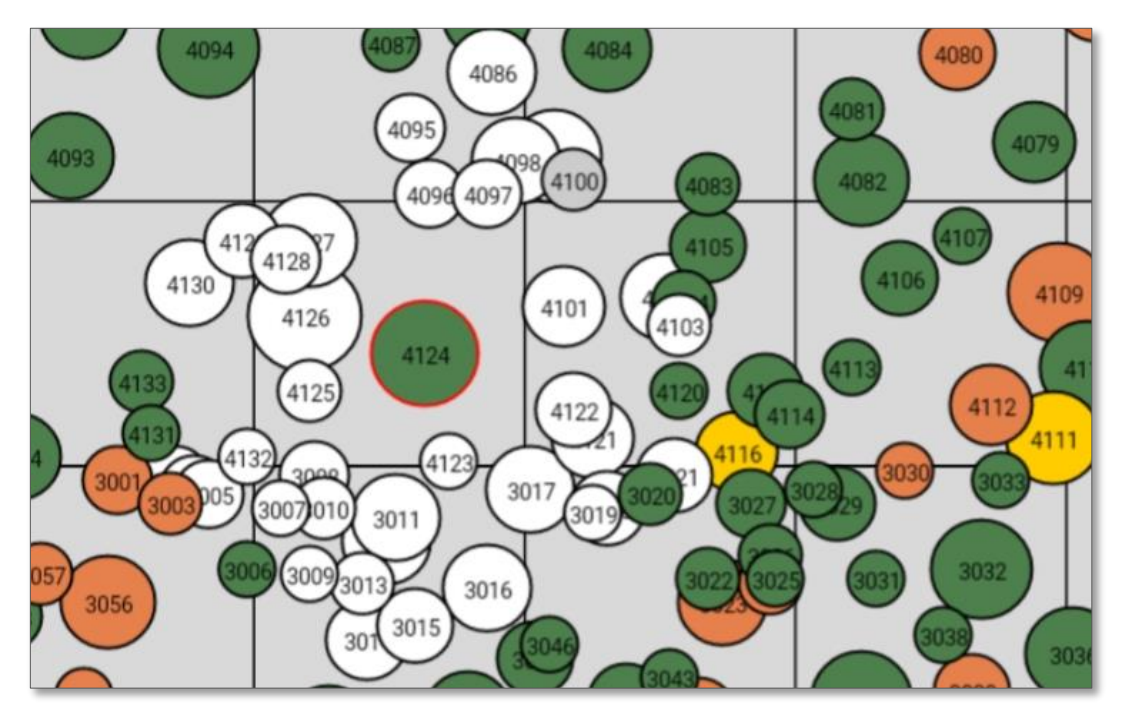

In Kombination mit Baumarten- und standortbezogenen Wachstumsfunktionen wird das potenzielle Wachstum der einzelnen Bäume berechnet. Sobald eine virtuelle Auszeichnungim Zuge einer Übung durchgeführt wurde, wird der Zuwachs aller entnommenen Bäume auf der Grundlage eines "Wettbewerbsindex" (Competition Index), der auf Grundlage von Entfernung (k-nearest neighbour approach) und Baumdimension (BHD) berechnet wird, auf die Nachbarbäume verteilt. Das Modul wurde für Waldtypen in Finnland entwickelt und getestet. Die Ergebnisse waren akzeptabel und wurden von Experten aus Wissenschaft und Praxis in Übungen postitiv bewertet.

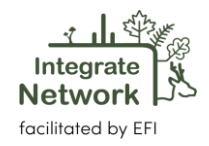

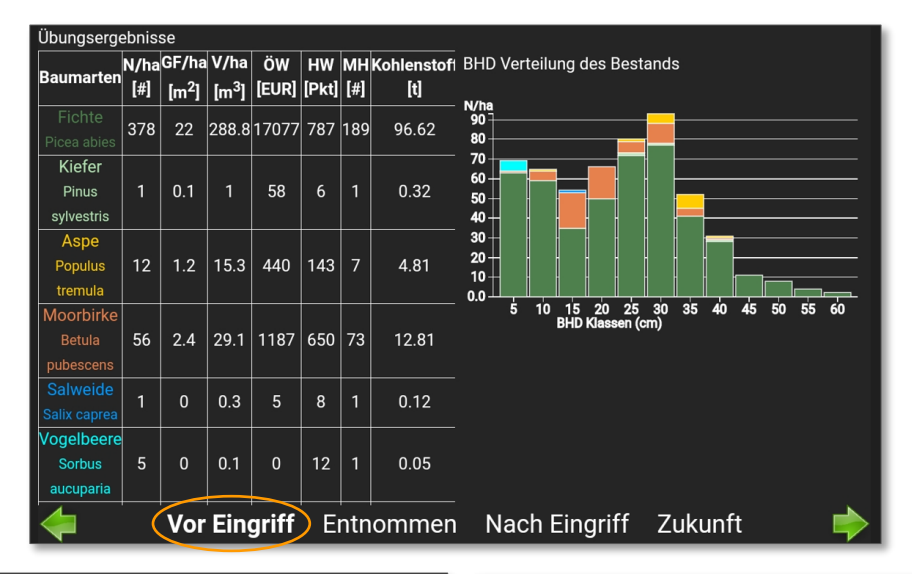

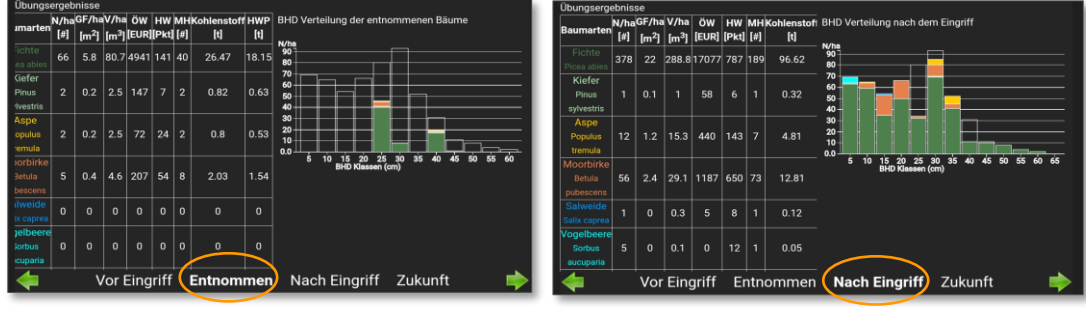

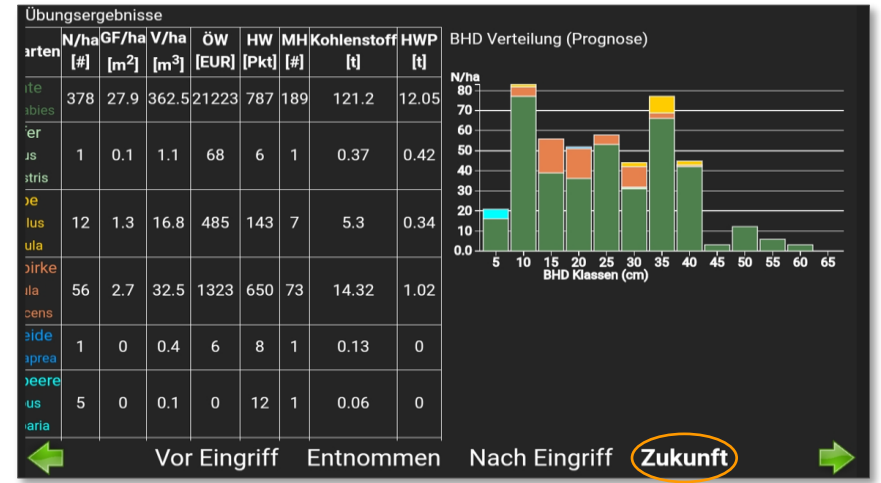

Das Softwaremodul wurde so entwickelt, dass es auf alle regionalen / lokalen Wachstumsfunktionen und Baumarten, in denen sich ein Marteloskop befindet, zugeschnitten werden kann. Diese Funktionen müssen dem EFI-Entwicklerteam zur Verfügung gestellt werden, welches das Modul zur Bestandsprognose entsprechend anpassen kann.

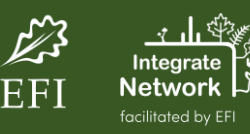